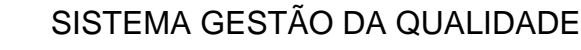

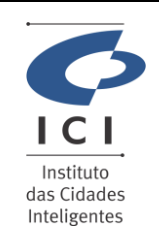

Procedimento Operacional Revisão:

GERÊNCIA DE INFRAESTRUTURA E SUPORTE **TECNICO** Data: 18/04/2024

Página: 1/4

Código:

**SD-PO-ST008**

**1.0**

# **1. IDENTIFICAÇÃO DO PROCEDIMENTO OPERACIONAL - PO**

Serviço

### **Ajuda com E-mail ou Mensagem Instantânea**

Resumo do Procedimento

#### **Suporte com Webmail Zimbra Enterprise**

## **2. DESCRICÃO DO PROCEDIMENTO**

Este procedimento visa auxiliar o usuário na utilização da função Meet no Zimbra.

#### **Acesso ao Meet para reuniões**

O acesso ao Meet no Zimbra é uma função que não está liberada para todos os usuários, o acesso será definido pelo gestor responsável através de abertura de chamado via Service Desk. Para participar de uma reunião como convidado não há necessidade de liberação do gestor.

Para os usuários que já tem o acesso ao Meet, ao logar no Zimbra será adicionado uma nova opção conforme abaixo.

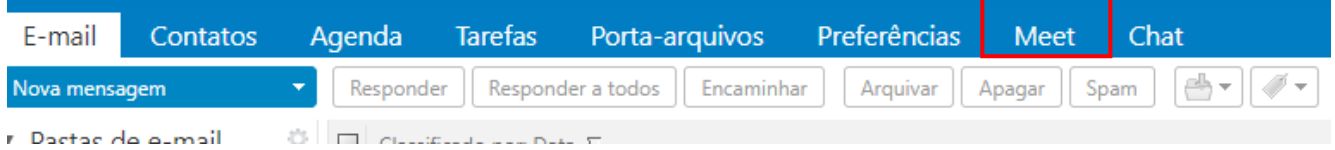

Após clicar no Meet vai ser exibido a tela abaixo com as opções para "Criar Sala", "Copiar Link" e "Convidar". Para que seja possível iniciar uma reunião é necessário primeiramente criar uma sala.

O campo nome se refere ao que será exibido para os demais participantes, caso deseje que o convidado seja obrigado a informar uma senha para acesso a reunião é necessário clicar no campo "Sala com senha", só é possível visualizar a senha gerada após a criação da sala de reunião.

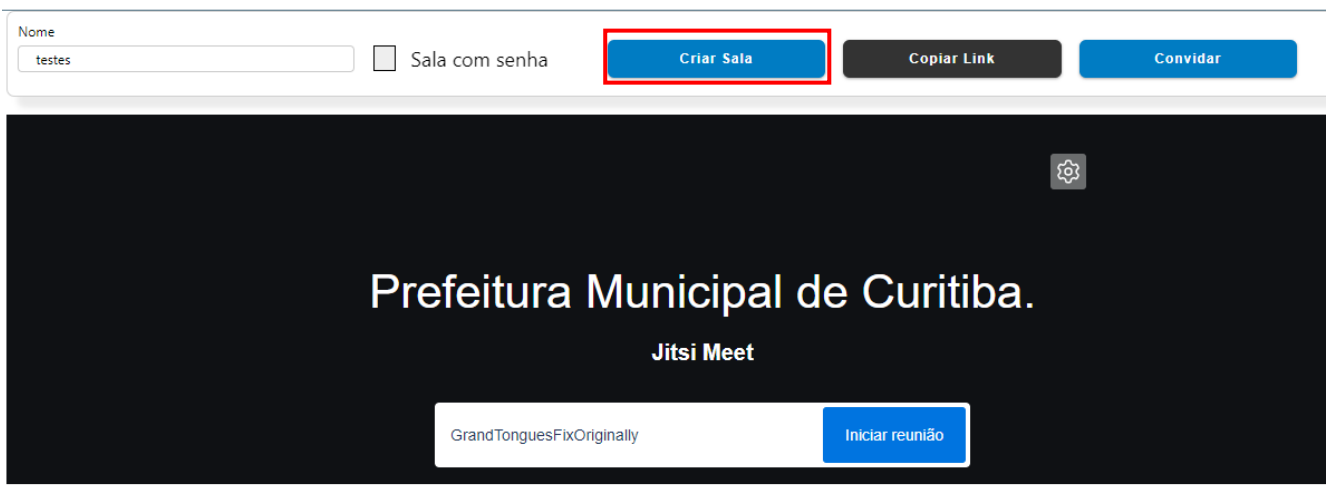

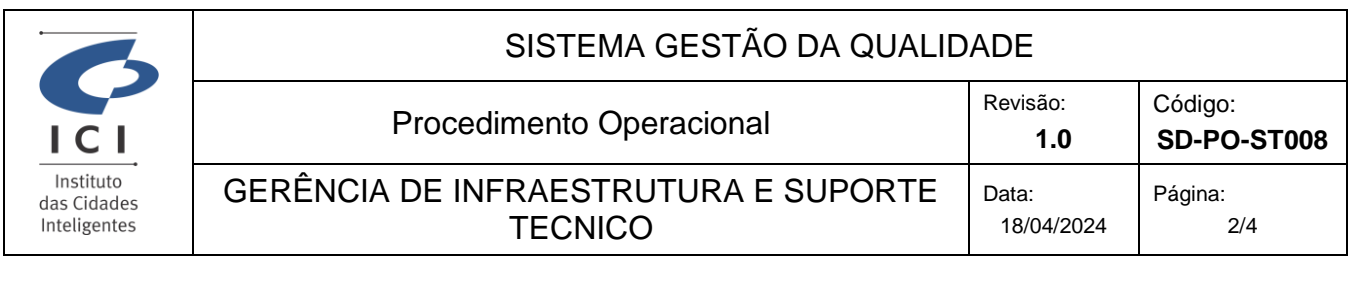

Após clicar para criar a sala é possível verificar as configurações de microfone e webcam antes de iniciar a reunião, conforme tela abaixo, sendo possível também já convidar os demais participantes da reunião porém caso o convidado acesse a sala de reunião antes do anfitrião, será exibido uma mensagem informado que deve aguardar a entrada do anfitrião na sala.

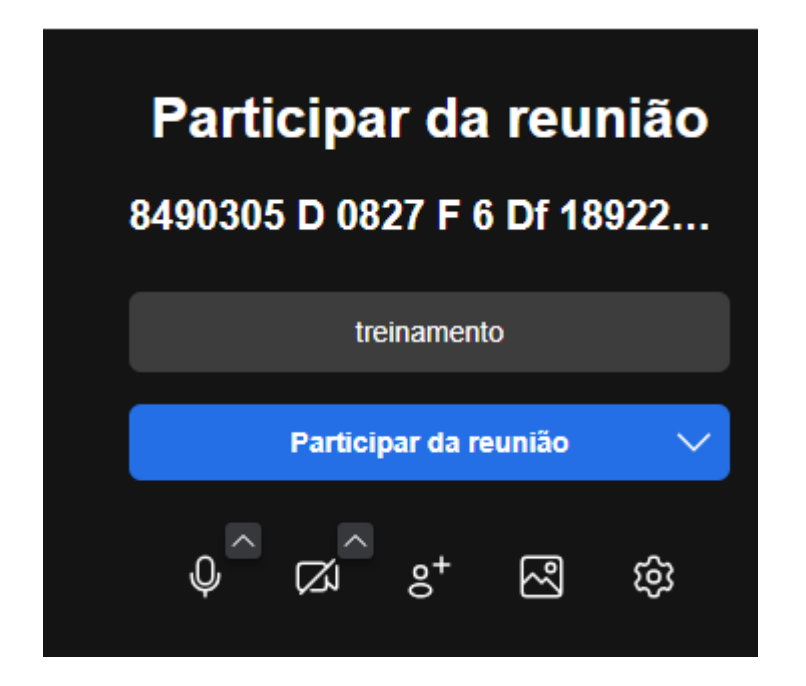

Ao criar a sala o usuário encontrará as seguintes opções: Microfone, Webcam, compartilhar tela, abrir chat, levantar a mão, ver participantes e alterar a visualização dos participantes.

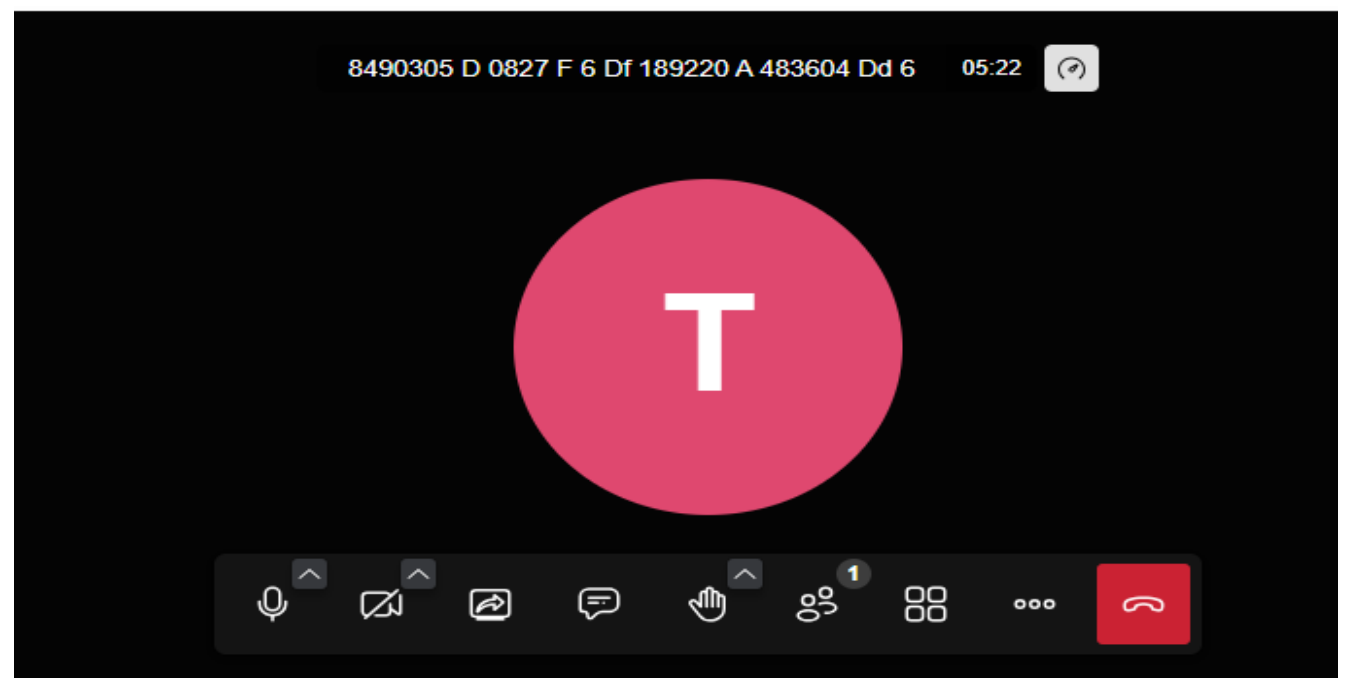

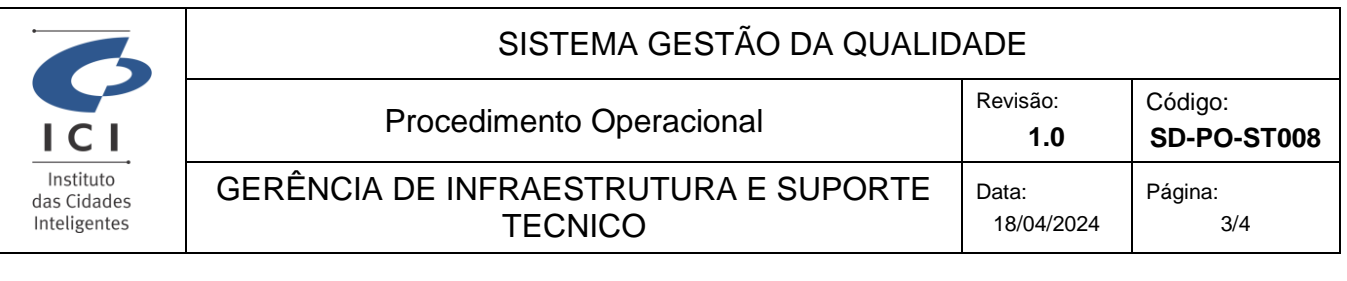

Ao lado do botão vermelho que encerra a reunião existe a opção "Mais Ações" nesta opção existe o campo "Opções de Segurança" essa opção permite verificar a senha que o sistema gerou aleatóriamente ao criar a sala e o campo "Sala com senha" estava marcado.

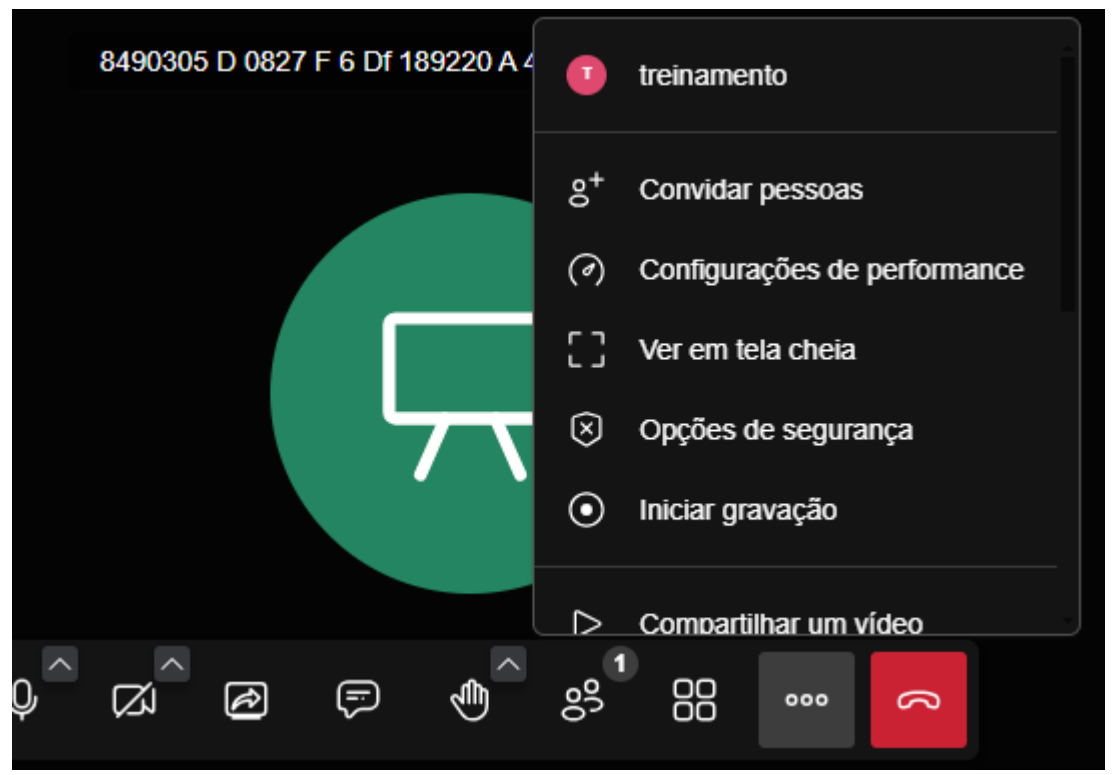

Ao clicar no campo "Opção com segurança" é exibido as opções abaixo, onde é possível remover a senha, copiar e exibir. Não é possível retirar a senha aleatória, para criar uma senha própria é necessário deixar o campo de senha desmarcado e após a criação da sala nesta opção de segurança será possível fazer uma nova senha.

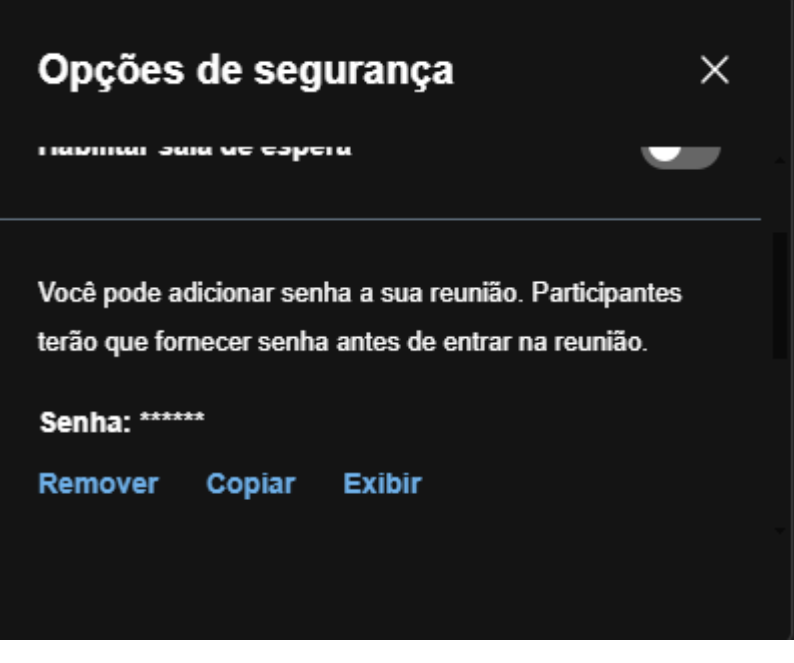

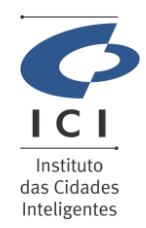

# SISTEMA GESTÃO DA QUALIDADE

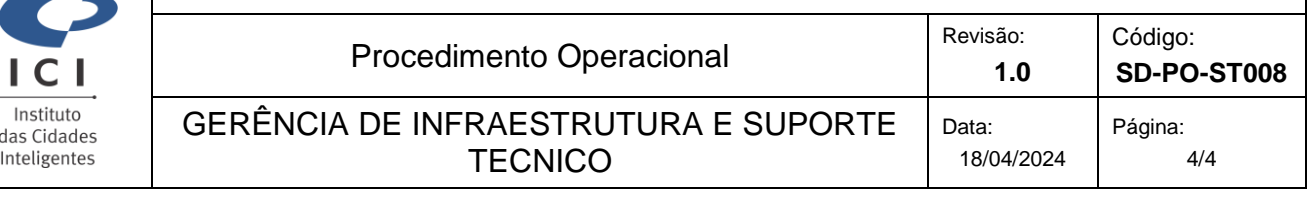

Também é possível o anfitrião fazer a gravação da reunião, neste caso basta selecionar a opção "Iniciar gravação"

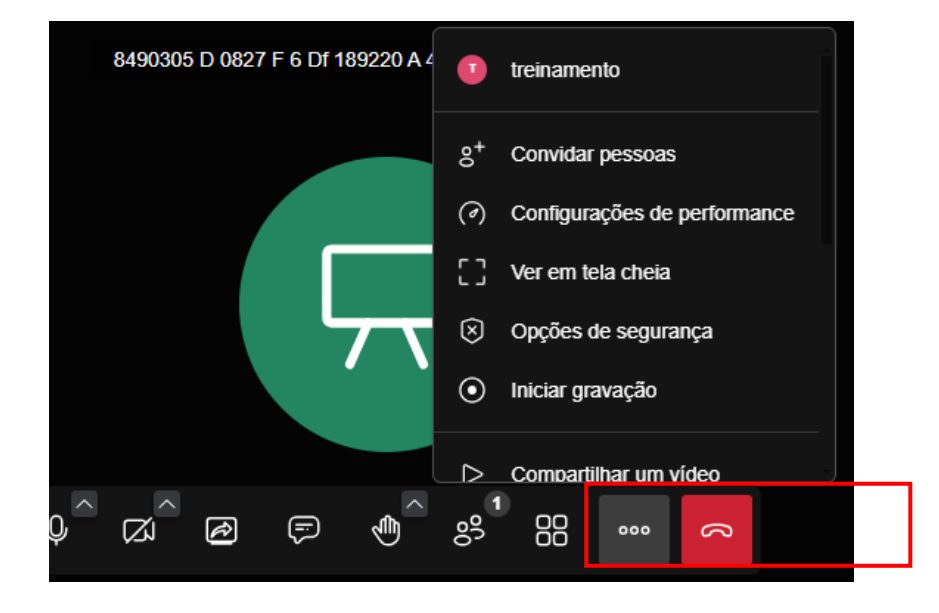

Ao iniciar a gravação o campo "Salvar o arquivo de gravação localmente (BETA)" deve sempre estar marcado para que ao termino da gravação seja feito o download automaticamente em seu computador.

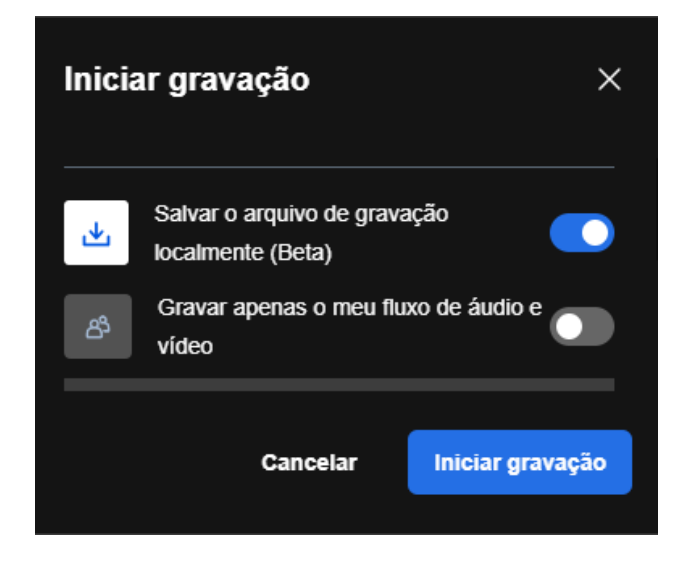

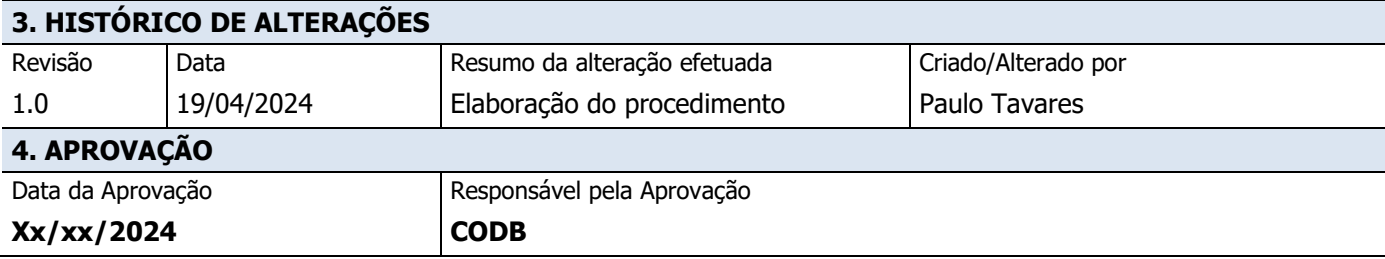